# **Verwaltung - Suchprofile**

#### Inhalt

- [Übersicht](#page-0-0)
- [Häufig gestellte Fragen](#page-0-1)
- [Mögliche Aktionen](#page-0-2)
	- o [Suchprofile anlegen](#page-1-0)
	- <sup>o</sup> [Suchprofile bearbeiten](#page-2-0)
	- $\Omega$ [Suchprofile löschen](#page-3-0)

## <span id="page-0-0"></span>Übersicht

Im Modul "Suchprofile" können die Benutzer Sucheinstellungen für Bekanntmachungssuchen zusammenstellen, speichern und verwalten. Suchprofile können auf der persönlichen Startseite der Benutzer eingesetzt werden. Sie sind auch Grundlage für den Benachrichtigungsdienst (durch Suchprofile kann die manuelle Suche entfallen).

Auf der persönlichen Startseite des Vergabemarktplatz gibt es in der Tabelle mit den neuesten registrierten Bekanntmachungen ein Dropdown-Menü, in dem ein Benutzer seine zuvor gespeicherten Suchprofile auswählen kann (benutzerspezifisch). Hierdurch wirken die vordefinierten Einstellungen des Suchprofils auf die Tabelle (d.h. nur noch die gemäß Suchprofil relevanten Treffer werden angezeigt). Falls ein Benutzer den Benachrichtigungsdienst des Vergabemarktplatz aktivieren möchte, geht dies später über das Modul "Benachrichtigungsdienst". Dort kann der Benutzer beliebig viele seiner gespeicherten Suchprofile auswählen, damit ihm hierzu automatisch die neuesten passenden Bekanntmachungsinformationen per E-Mail zugeliefert werden.

## **Suchprofile**

Legen Sie individuelle Suchprofile an, mit denen Sie auf Basis der gewählten Einschränkungen, die für Ihr Unternehmen relevanten Bekanntmachungen finden. Lassen Sie sich mittels der Suchprofile über gefundene Bekanntmachungen automatisch benachrichtigen oder individualisieren Sie Ihre persönliche Startseite.

#### **Eingerichtete Suchprofile**

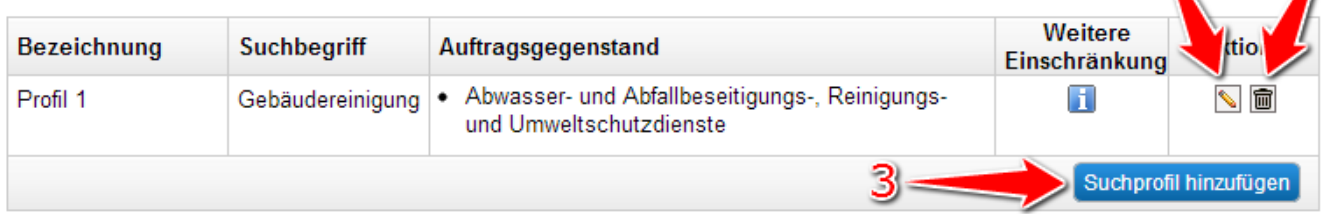

Screenshot: Übersicht Modul "Suchprofile"

## <span id="page-0-1"></span>Häufig gestellte Fragen

Jeder Benutzer kann so viele Suchprofile anlegen wie er möchte.

Als Auftragsgegenstand werden Lieferungen, Arbeiten oder Dienstleistungen bezeichnet, die Gegenstand des Auftrages bzw. der

Bekanntmachungen sind. Vor allem bei EU-weiten Verfahren wird der Auftragsgegenstand unter Verwendung des Common Procurement Vocabulary (CPV) beschrieben.

Beispiel: Der Bereich "Abwasser- und Abfallbeseitigungs, Reinigungs- und Umweltschutzdienste" ist gemäß CPV mit der Ziffernfolge "90000000- 7" codiert.

Durch Klicken des Aktionselements "Auswählen" wird der CPV-Code-Assistent geöffnet. Hiermit können über eine Baumstruktur die Auftragsgegenstände ausgewählt werden, die im Suchergebnis angezeigt werden sollen (Filter).

In der Tabelle "Ausgewählte Kategorien" werden alle Kategorien von Auftragsgegenständen angezeigt, die als Filter eingestellt bzw. vorgemerkt sind. In der Tabelle darunter werden alle Kategorien angezeigt, die grundsätzlich ausgewählt werden können. Die Auswahl eines Auftragsgegenstandes erfolgt jeweils über das Aktionselement "Auswählen".

Ein Klick auf das Aktionselement "Übernehmen" speichert die Auftragsgegenstandsauswahl temporär und führt den Benutzer zurück zum Modul "Bekanntmachungen".

Über eine eingebaute Volltextsuche kann anstelle der Baumstruktur auch in allen vorhandenen CPV-Codes nach Stichworten und Code-Bestandteilen gesucht werden.

Öffentliche Auftraggeber müssen bei der Durchführung von Vergabeverfahren bestimmte Vorgaben beachten. Welches Regelwerk angewendet werden muss, richtet sich danach, ob

- **•** eine Bauleistung (dann VOB),
- eine Liefer-/Dienstleistung (dann VOL) oder
- eine Freiberufliche Leistung (dann VOF) nachgefragt wird.

Weil die Vergabeordnung Bestandteil von Bekanntmachungsinformationen ist, kann auf dem Vergabemarktplatz somit gezielt nach den gewünschten Leistungsarten gesucht werden. Um z. B. einen Suchlauf anzustoßen, der ausschließlich Bekanntmachungen zu Bauleistungen anzeigt, kann der Auswahlhaken entsprechend von "Alle" nach "VOB/A" geändert werden.

Konkret ist gemäß der Vergabe-Regelwerke VOB/A bzw. VOL/A zum Beispiel vorgesehen, dass nach Zuschlagerteilung bei Beschränkten Ausschreibungen und zusätzlich bei Vergaben nach der VOB bei Freihändigen Vergaben im Sinne einer transparenten Vergabe zu informieren ist. Auch ist vorgesehen, dass im Vorfeld über beabsichtigte Beschränkte Ausschreibungen zu informieren ist.

Wenn ein bestimmter Auftragswert überschritten wird, sieht das deutsche Vergaberecht vor, dass Öffentliche Auftraggeber ihr

Beschaffungsvorhaben EU-weit bekanntgeben (bzw. ausschreiben). Wird der Wert nicht überschritten, muss die Bekanntmachung ggf. nur national erfolgen.

## <span id="page-0-2"></span>Mögliche Aktionen

- [Suchprofile anlegen](#page-1-0)
- $\bullet$ [Suchprofile bearbeiten](#page-2-0)
- $\bullet$ [Suchprofile löschen](#page-3-0)

## <span id="page-1-0"></span>**Suchprofile anlegen**

Menüeintrag: **Verwaltung › Suchprofile**

- 1. In der Profilübersicht das Aktionselement "Suchprofil hinzufügen" anklicken (siehe <u>Markierung 3 in Screenshot "Ubersicht Modul</u> [Suchprofile"](https://support.cosinex.de/unternehmen/download/attachments/28115020/uebersicht.png?version=1&modificationDate=1365586183000&api=v2)) Hierdurch wird der Suchprofil-Assistent geöffnet, mit dem Suchprofile angelegt werden können.
- 
- 2. Im Seitenabschnitt "Profilbezeichnung" den Namen für das Profil festlegen (siehe <u>[Markierung 1 in Screenshot "Suchprofile anlegen"](https://support.cosinex.de/unternehmen/download/attachments/28115020/1.png?version=1&modificationDate=1365594616000&api=v2)</u>).
- 3. Im Seitenabschnitt "Suchkriterien für dieses Profil" die geeigneten Suchkriterien einstellen (siehe Markierung 2, 3, 4, 5 und 6 in [Screenshot "Suchprofile anlegen"\)](https://support.cosinex.de/unternehmen/download/attachments/28115020/1.png?version=1&modificationDate=1365594616000&api=v2). Hierdurch wird festgelegt, welche Bekanntmachungsinformationen angezeigt werden sollen, wenn das gerade Suchprofil angewendet wird. Jedes Suchkriterium kann alleine oder auch in beliebiger Kombination mit (allen) anderen Suchkriterien verwendet werden. Die Eingabe eines Suchbegriffs legt fest, nach welchem Wort bzw. welcher Buchstabenfolge im Datenbestand der Bekanntmachungen gesucht werden soll. Es können auch nur Teile des Suchbegriffs eingegeben werden (z.B. "cos" für cosinex oder "Bau" für Baugesellschaft).
- 4. Das Aktionselement "Speichern anklicken" (siehe <u>[Markierung 7 in Screenshot "Suchprofile anlegen"](https://support.cosinex.de/unternehmen/download/attachments/28115020/1.png?version=1&modificationDate=1365594616000&api=v2)</u>). Das Suchprofil wird nun angelegt und steht jetzt auf der persönlichen Startseite zur Auswahl. Auch im Modul "Benachrichtigungsdienst" steht das Suchprofil nun zur Auswahl und kann dort entsprechend für den Benachrichtigungsdienst aktiviert werden.

# **Suchprofil bearbeiten**

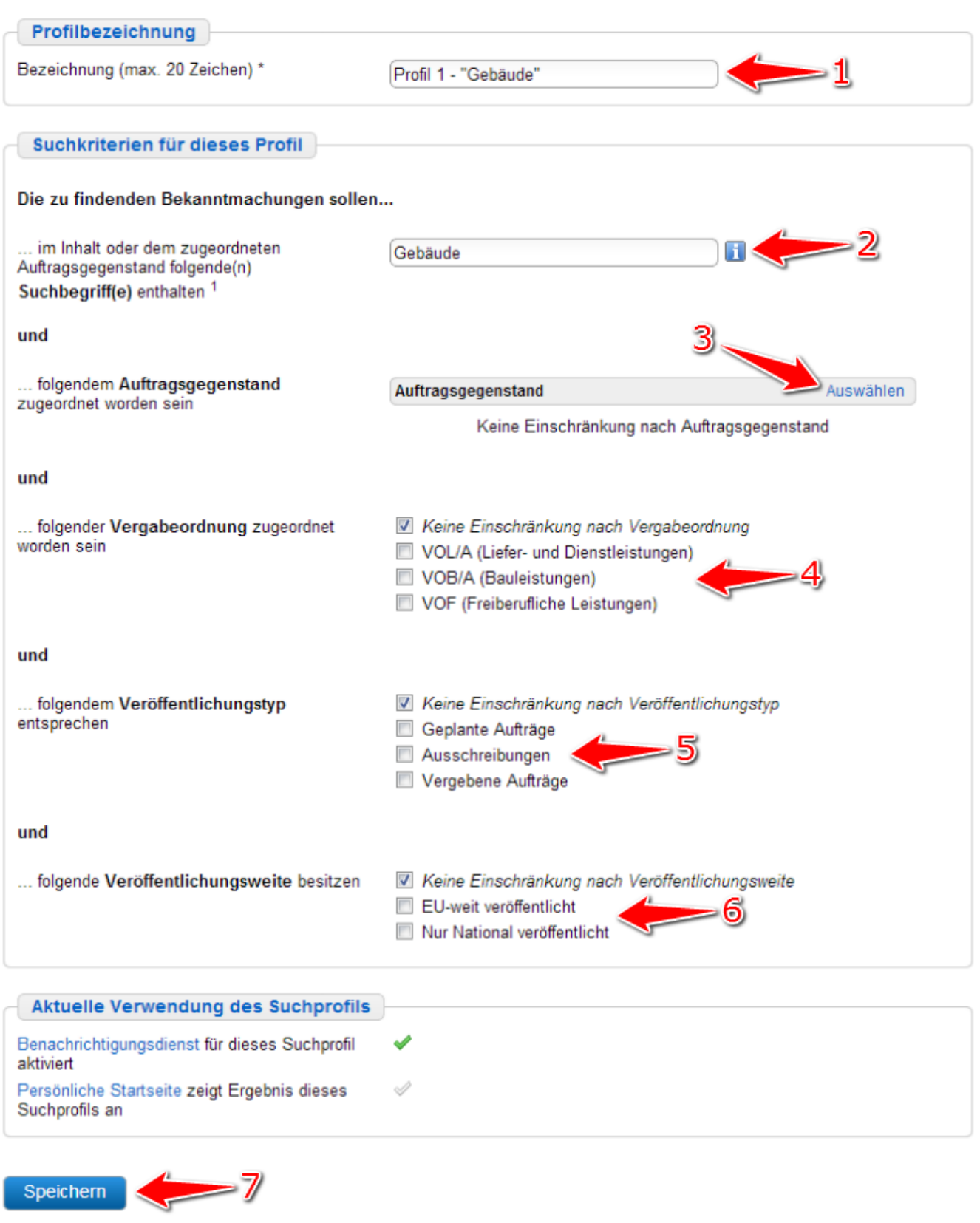

Screenshot: Suchprofile anlegen

#### <span id="page-2-0"></span>**Suchprofile bearbeiten**

Menüeintrag: **Verwaltung › Suchprofile**

- 1. In der Profilübersicht das Suchprofil ermitteln, das bearbeitet werden soll. In der entsprechenden Tabellenzeile das Aktionselement "Bearbeiten" anklicken (siehe [Markierung 1 in Screenshot "Übersicht Modul Suchprofile"](https://support.cosinex.de/unternehmen/download/attachments/28115020/uebersicht.png?version=1&modificationDate=1365586183000&api=v2)).
- 2. Die gewünschten Profileinstellungen bearbeiten (siehe <u>Markierung 1, 2, 3, 4, 5 und 6 in Screenshot "Suchprofile anlegen"</u>).
- 3. Das Aktionselement "Speichern anklicken" (siehe [Markierung 7 in Screenshot "Suchprofile anlegen"](https://support.cosinex.de/unternehmen/download/attachments/28115020/1.png?version=1&modificationDate=1365594616000&api=v2)). Die neuen Einstellungen sind nun wirksam.

#### <span id="page-3-0"></span>**Suchprofile löschen**

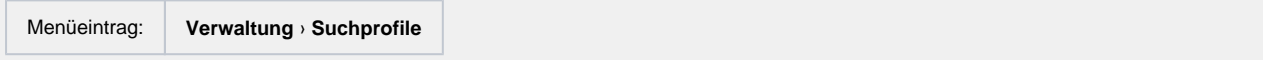

1. In der Profilübersicht das Suchprofil ermitteln, das gelöscht werden soll. In der entsprechenden Tabellenzeile das Aktionselement "Löschen" anklicken (siehe [Markierung 2 in Screenshot "Übersicht Modul Suchprofile"\)](https://support.cosinex.de/unternehmen/download/attachments/28115020/uebersicht.png?version=1&modificationDate=1365586183000&api=v2). Das ausgewählte Suchprofil wird nun gelöscht und steht nicht mehr zur Auswahl.